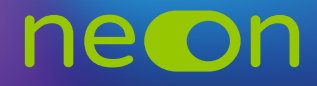

## ZARZĄDZANIE NEONEM Z POZIOMU KONTA Moja Nowa Era – **TWORZENIE KLAS I RĘCZNE DODAWANIE UCZNIÓW** Zapewnia: w <del>okaliwie który i nięzniki podrywnykie oznatow</del>

**1.** Po zalogowaniu do **konta MNE** wybierz zakładkę **"Moje szkoły"** i z tego poziomu wejdź w "Zarządzaj NEON". szkolek – materiały do **nauki na kierc**zy poch z zakładn<del>ej "**moje szkoly**"</del> i z teg

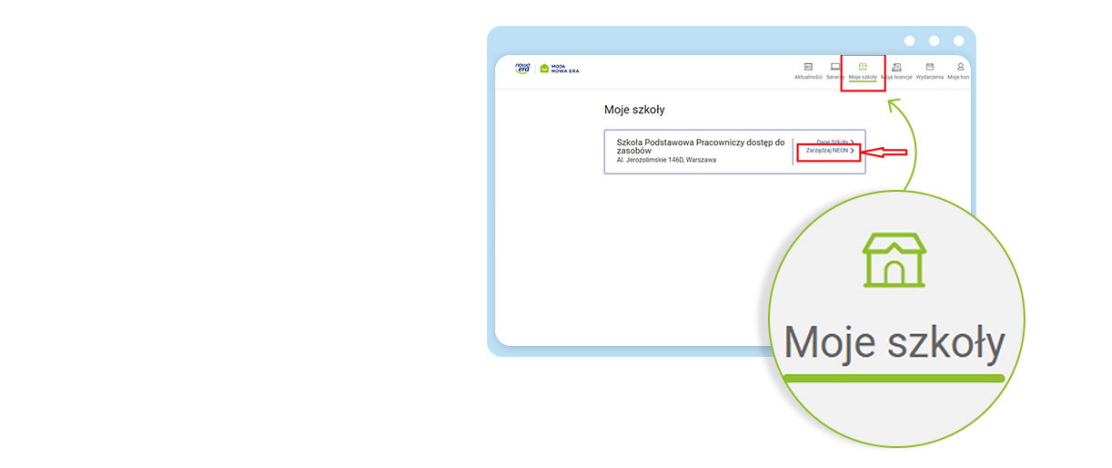

**2.** W aktywnej zakładce **"Zarządzaj Klasami"** mamy dwie opcje utworzenia klas i dodania uczniów – tworzenie ręczne lub import z dziennika.

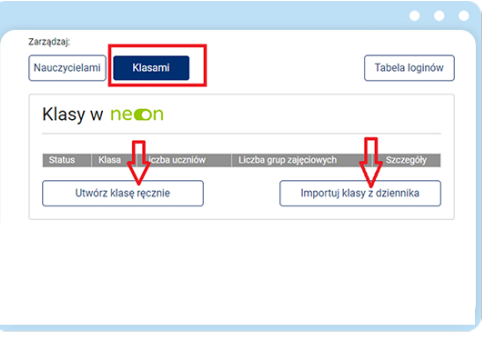

3. Po wybraniu opcji "Utwórz klasę ręcznie" pojawia się strona z oknem do wpisania danych klas i wyświetla się pasek postępu – dodawanie klasy i uczniów w 5 krokach.

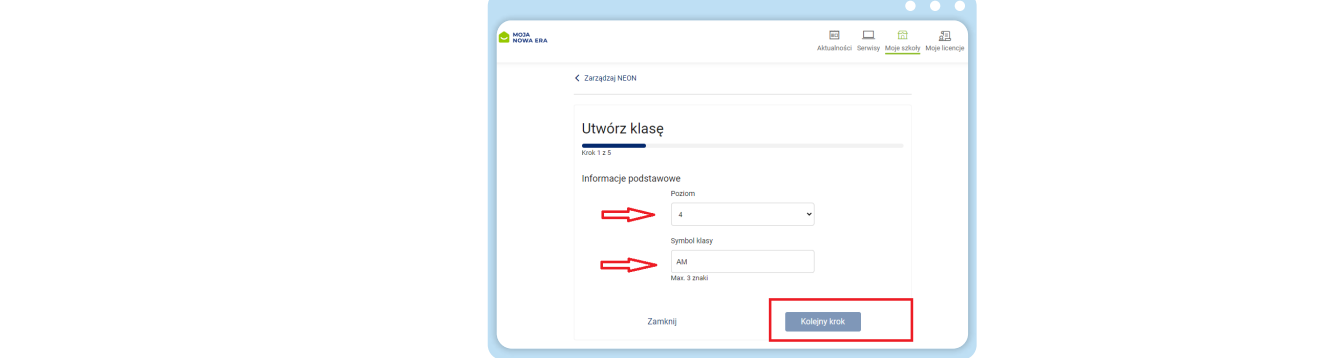

- **4.** Po wybraniu poziomu i nadaniu symbolu wpisz dane uczniów:
	- numer z dziennika
	- imię i nazwisko
	- opcjonalnie adres e-mail (posłuży do wysłania loginu)

i utwórz profil ucznia dla danej klasy. Po dodaniu wszystkich uczniów kliknij "Kolejny krok".

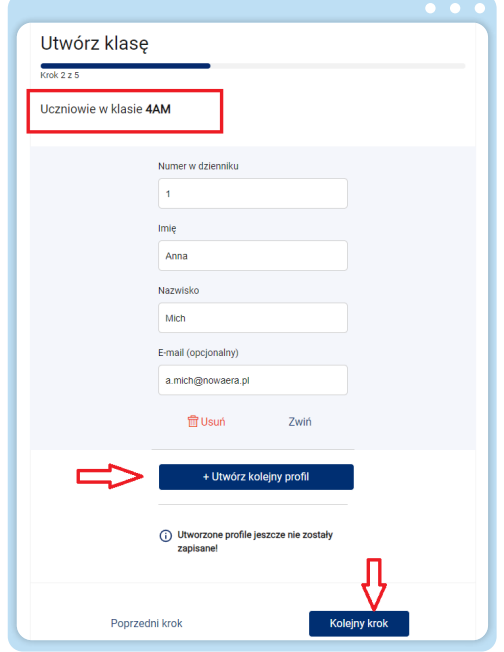

**5.** Kolejny krok to przypisanie nauczycieli konkretnych przedmiotów do utworzonej klasy.

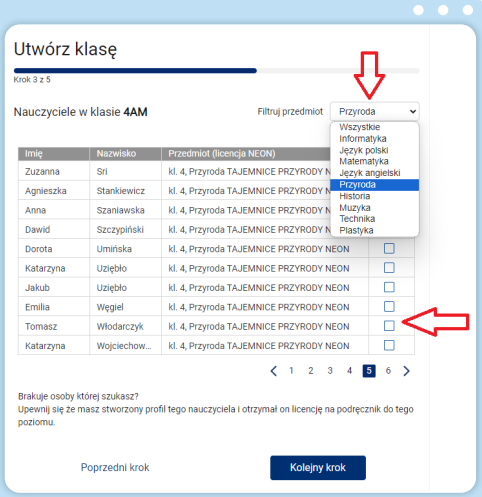

Wskazanie nauczyciela jest obowiązkowe, bez tego nie da się utworzyć klasy.

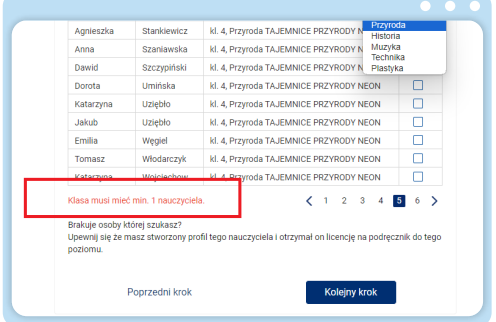

**6.** Po przypisaniu nauczycieli i ewentualnym utworzeniu dodatkowych grup zajęciowych (językowych) możesz przejść do ostatniego kroku – podsumowania. Pamiętaj, że usunięcie klasy spowoduje odłączenie nauczyciela.

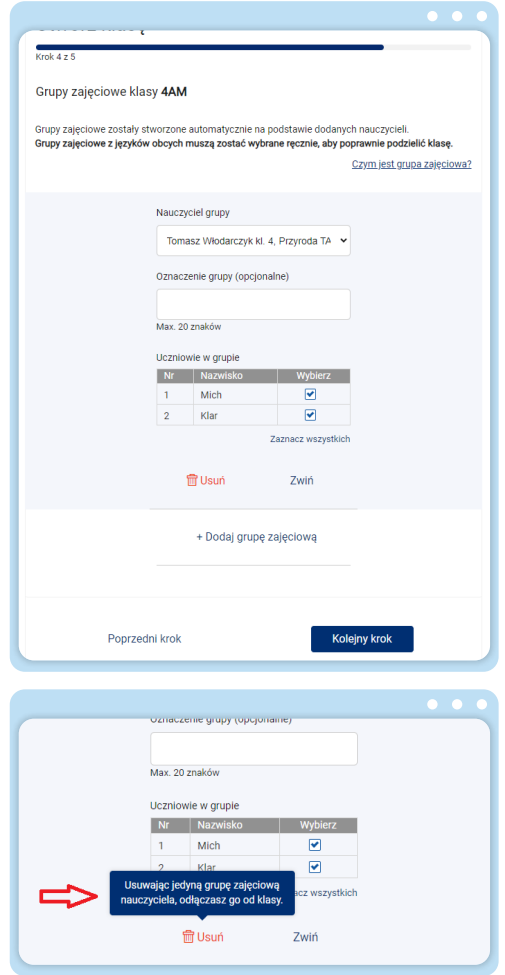

**7.** Podsumowanie wyświetli nam wszystkie utworzone dane: profile uczniów, nauczycieli przedmiotów przypisanych do klasy, utworzone grupy zajęciowe. Po kliknięciu "Opublikuj" wyświetli się utworzona klasa na liście klas, dzięki czemu powstanie tabela z loginami dla poszczególnych uczniów i nauczycieli.

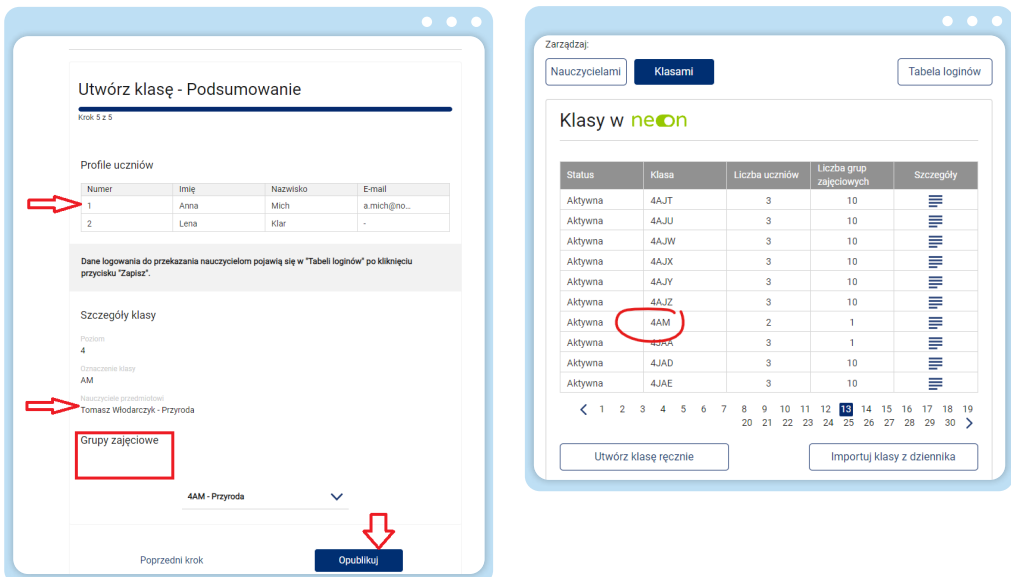

8. Możesz wyświetlić szczegóły każdej utworzonej klasy i ją edytować lub usunąć, jak również edytować i dodawać profile uczniów i nauczycieli. Ponadto z tego poziomu możesz później utworzyć nowe grupy zajęciowe.

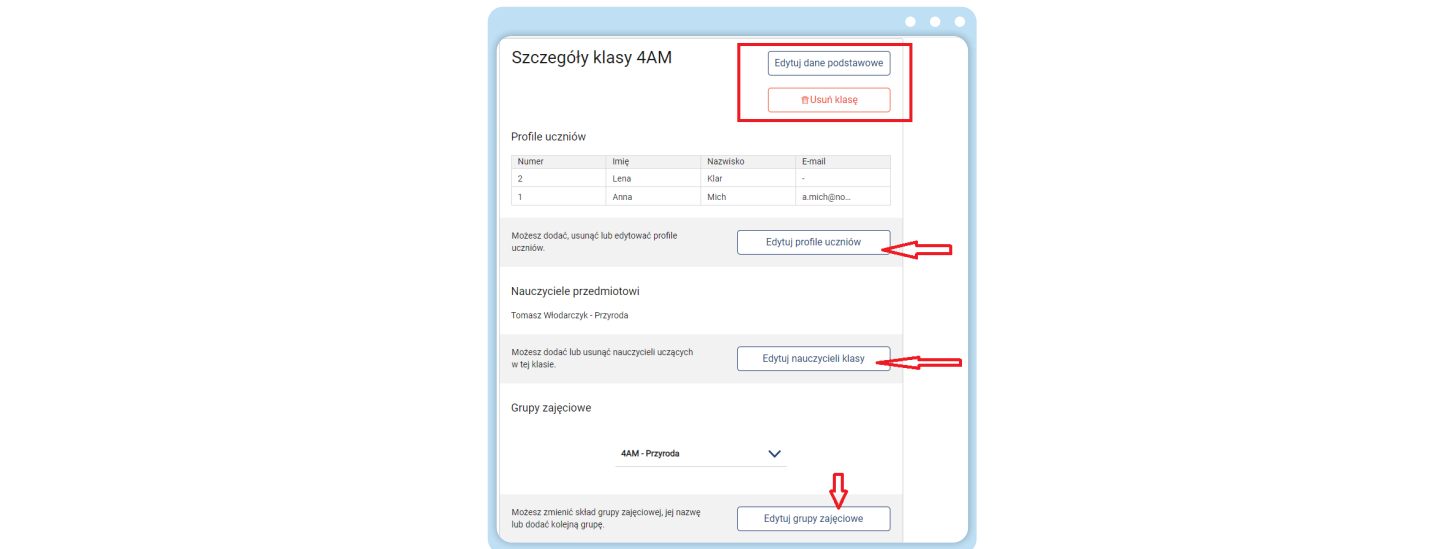

**9.** Teraz możesz przystąpić do udostępniania loginów z **"Tabeli loginów"**.

 Pamiętaj o udostępnieniu kodu szkoły wszystkim użytkownikom NEONa w szkole. Kod szkoły wraz z loginem jest niezbędny do aktywacji konta NEONie (**https://neon.nowaera.pl/ne/auth/activation**). Kod szkoły jest widoczny w koncie MNE w "Zarządzaj NEON" po kliknięciu w zakładkę "Tabela loginów".

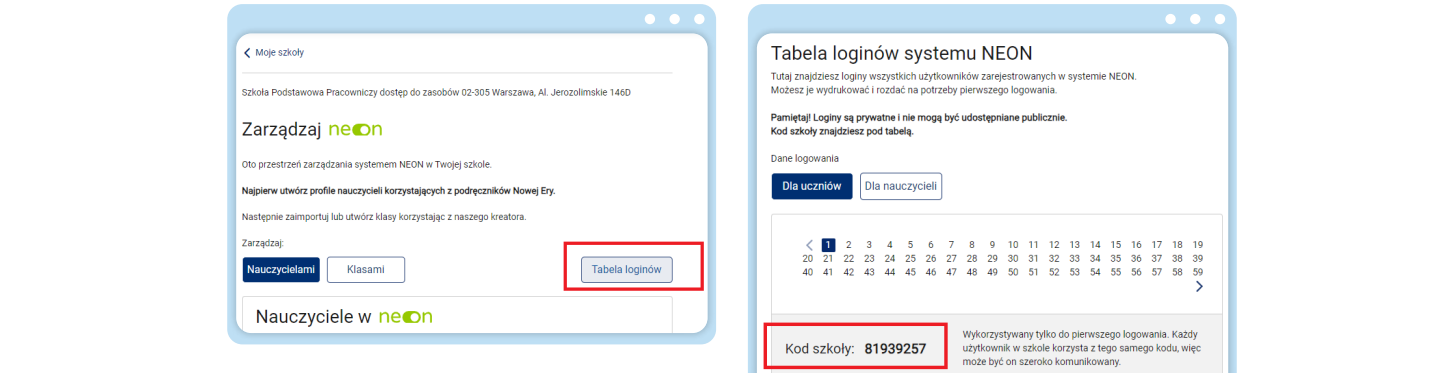

**www.nowaera.pl/neon**

**www.nowaera.pl/neon**

Nowa Era Spółka z o.o., Aleje Jerozolimskie 146D, 02-305 Warszawa, tel. 58 721 48 00, e-mail: nowaera@nowaera.pl, www.nowaera.pl